# turecibo

# manual de usuario

### PRIMER INGRESO INICIO INICIO INICIO INICIO

Con las credenciales recibidas, ya sea por desktop, web mobile o app, podrás ingresar a Turecibo ya sea por el link que te compartieron o directamente a turecibo.com.ar.

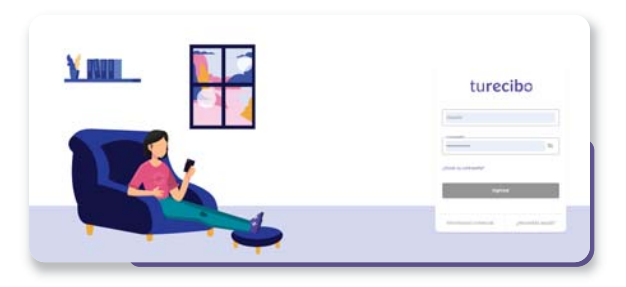

En el primer ingreso, Turecibo solicitará verificar el correo electrónico informado, realizara el cambio de la clave provisoria y aceptar los términos y condiciones.

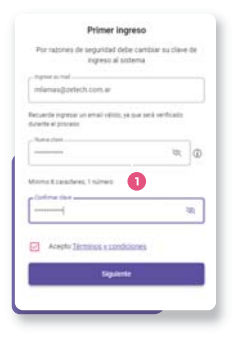

Tanto en el primer ingreso como en cualquier recupero de contraseña, el sistema solicitará el cambio de la clave provisoria. La contraseña no puede contener datos como DNI, CUIL, nombre y apellido.

Verificar los requerimientos de la clave definitiva.

En caso de no tener email hacer clic en "No poseeo cuenta de email". Recuerde la importancia de tener un email vinculado, podrá recibir notificaciones, autogestiones y mantener actualizado el perfil.

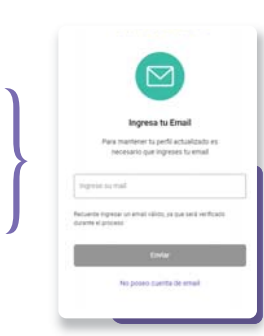

En el Inicio, podrás ingresar a consultar todo documento que te haya sido publicado, así tambien los documentos pendientes de firma. En la parte central vas a disponer de la cartelera de novedades y noticias y tambien tendras la posibilidad de realizar autogestiones sobre tu usuario.

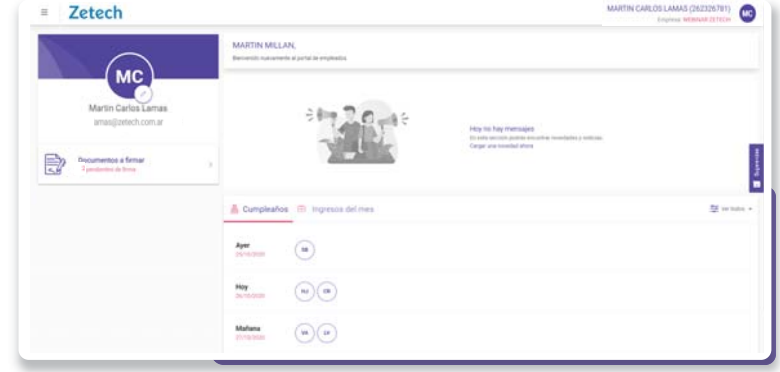

En caso que tu empresa disponga de la funcionalidad, podrás visualizar los próximos cumpleaños y nuevos ingresos tanto de la empresa o de tu equipo.

#### Menú de inicio

turecibo

Desde el menú ( $\equiv$ ), puedes ingresar a la consulta de documentos, lo mismos desdeel acceso rápido, otra opción permitida es la posibilidad de modificar la foto de perfil.

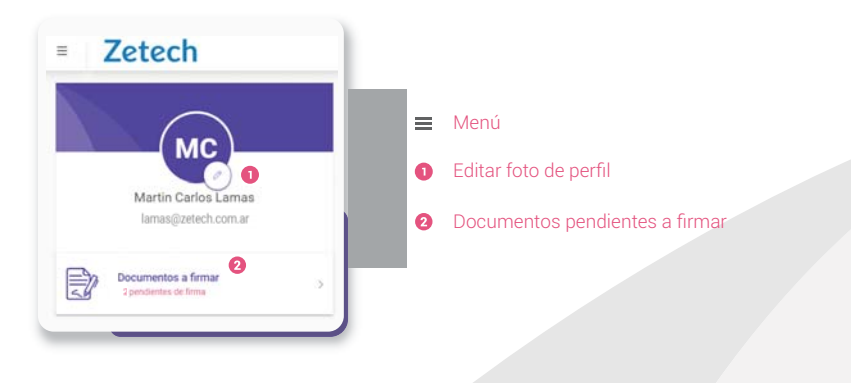

# turecibo

# manual de usuario

## MIS DOCUMENTOS

Desde **Mis Documentos** se visualizan cualquier documento pendiente de firma como tambien todos los documentos firmados.

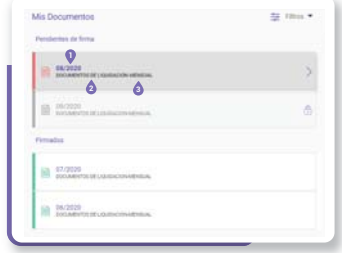

#### Periodo de publicación o liquidación del documento**1** 08/2020

Se refiere a la carpeta donde esta alojado el documento **DOCUMENTO DE LIQUIDACIÓN** 

Es el tipo de documento a cual pertenece ese item **3** MENSUAL

## FIRMAR DOCUMENTOS

Vas a poder firmar todos los documentos que requieran conformado.

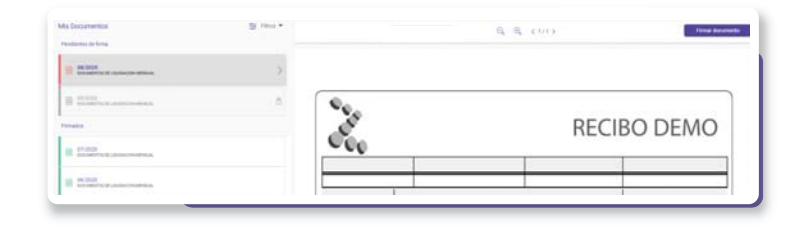

#### Firma de un documento

Para realizar la firma solo debes seguir estos simples pasos.

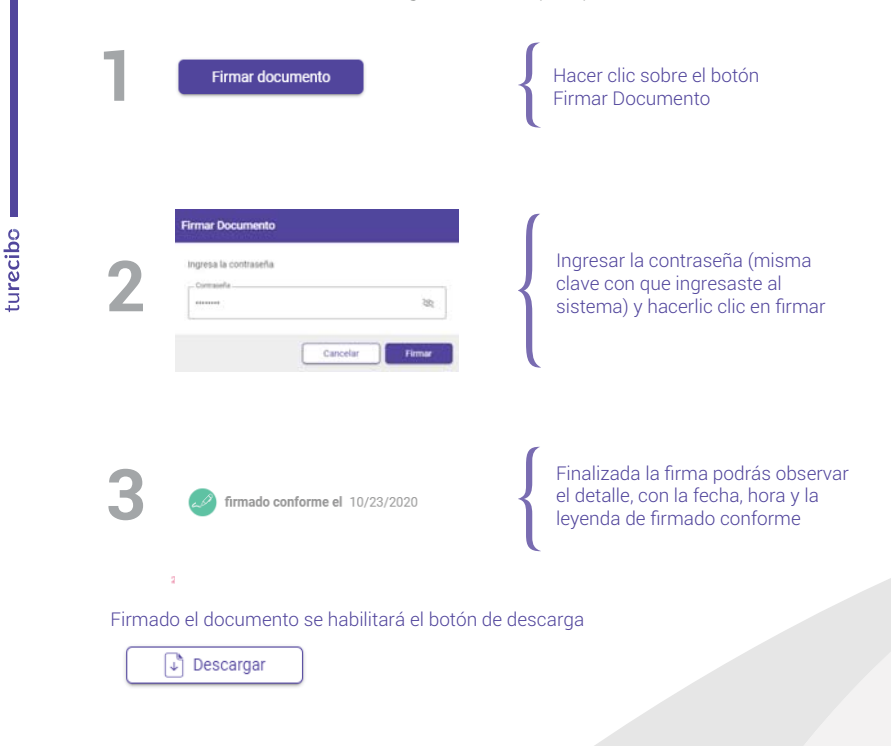

### Filtros de Documentos

Con los filtros es más sencilla la búsqueda y visualización de los documentos. Puedes seleccionar por tipo de carpeta y periodo del documento.

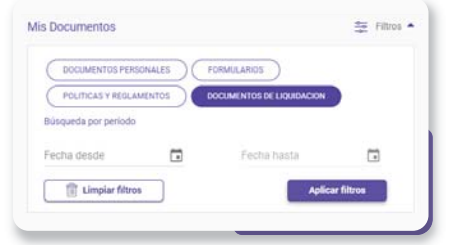

#### Documentos pendientes de firma

Para poder ver el último documento que te publicaron, deberás tener firmado el anterior documento con requerimiento de firma. Una vez firmado el documento pendiente desbloqueará la visualizacion del siguiente documento.

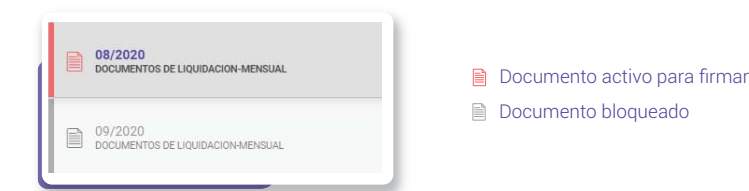

# turecibo

# manual de usuario

## AUTOGESTIÓN

Con la autogestión de tu usuario podrás realizar el cambio de email como también poder realizar un cambio de contraseña.

#### Para ingresar a la autogestión debe hacer clic sobre el avatar o foto de perfil.

MARTIN CARLOS LAMAS (262326781) Empresa: WEBINAR ZETECH

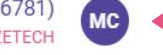

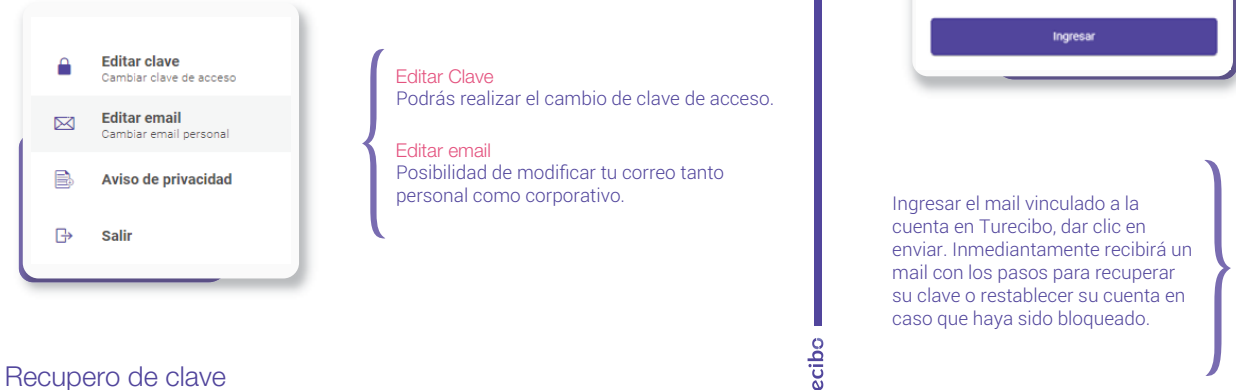

Editar ClavePodrás realizar el cambio de clave de acceso.

Editar email \*
 Editar Clave<br>
Podrás realizar el cambio d<br>
Editar email<br>
Posibilidad de modificar tu<br>
personal como corporativo.

클

En caso de olvidar la contraseña, el sistema ofrecerá la autogestión de recupero de clave, para realizar esta acción el usuario debe estar vinculado a un correo, acá la importantcia de tener siempre un email informado en tu cuenta en Turecibo. En caso que no tengas un correo vinculado solicitar asistencia al área de Recursos Humanos.

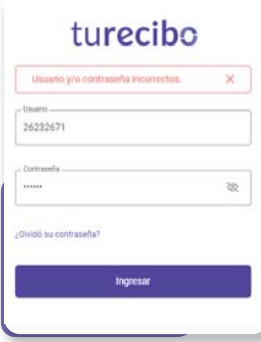

### RECUPERAR CLAVE DE ACCESO

En caso de no recordar la clave de acceso o que tu usuario haya sido bloqueado, deberás realizar los siguientes pasos para poder ingresar a Turecibo.

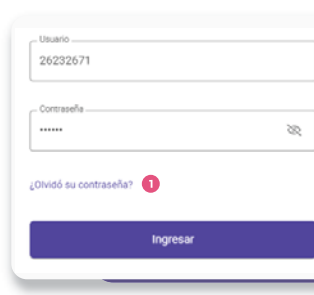

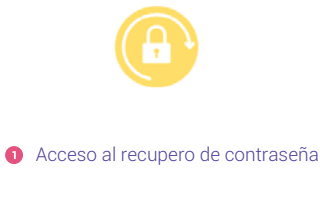

Ingresar el mail vinculado a la cuenta en Turecibo, dar clic en enviar. Inmediantamente recibirá un mail con los pasos para recuperar su clave o restablecer su cuenta en caso que haya sido bloqueado.

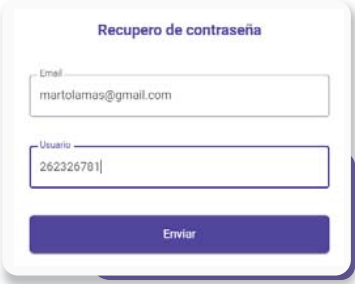

#### Datos incorrectos

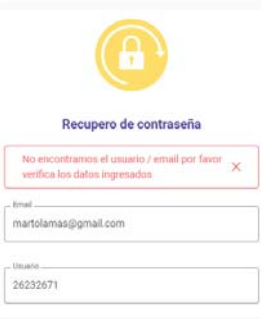

 $\left\{\begin{matrix} 1 \\ 1 \end{matrix}\right\}$ Si la datos del usuario no coincide con la información en Turecibo, el sistema arrojará este mensaje de error. En caso de no recordar el email vinculado al usuario, solicitar asistencia al área de Recursos Humanos.